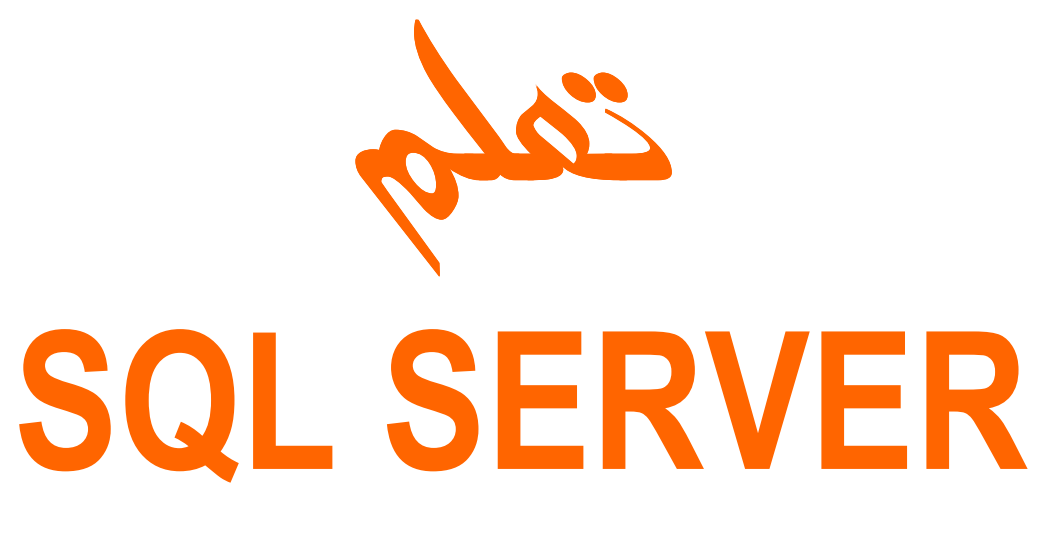

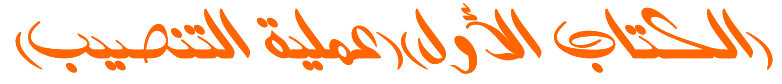

تم تحميل هذا الكتاب من موقع كتب الحاسب العربية www.cb4a.com للمزيد من الكتب في جميع مجالات الحاسب تفضلو بزيارتنا

# الثمرية بالعوائف

الأسو : محمود محمد عبد الرازق عطيم

 $1 \text{ m } 20$  : السن

المحالة العلمية : طالبه بكلية العلوم جامعة طنطا فسم الرباضبات شعبة الأحصاء الرباضي والعاسب الألي البريد الألكتروني :

matrix dxm 1510@yahoo.com

أبيد تصميم الموافع بلغة HTML&ASP و البرجة SQL وبرنامج VISUAL BASIC6 SERVER2000

أهداء أهدى هذا الكتاب لكل من ساعدني لأأخرج الى نور العلم

> خطواط التنصيب ماعليك الا عمل كما بالصور والكلام الأتية:–

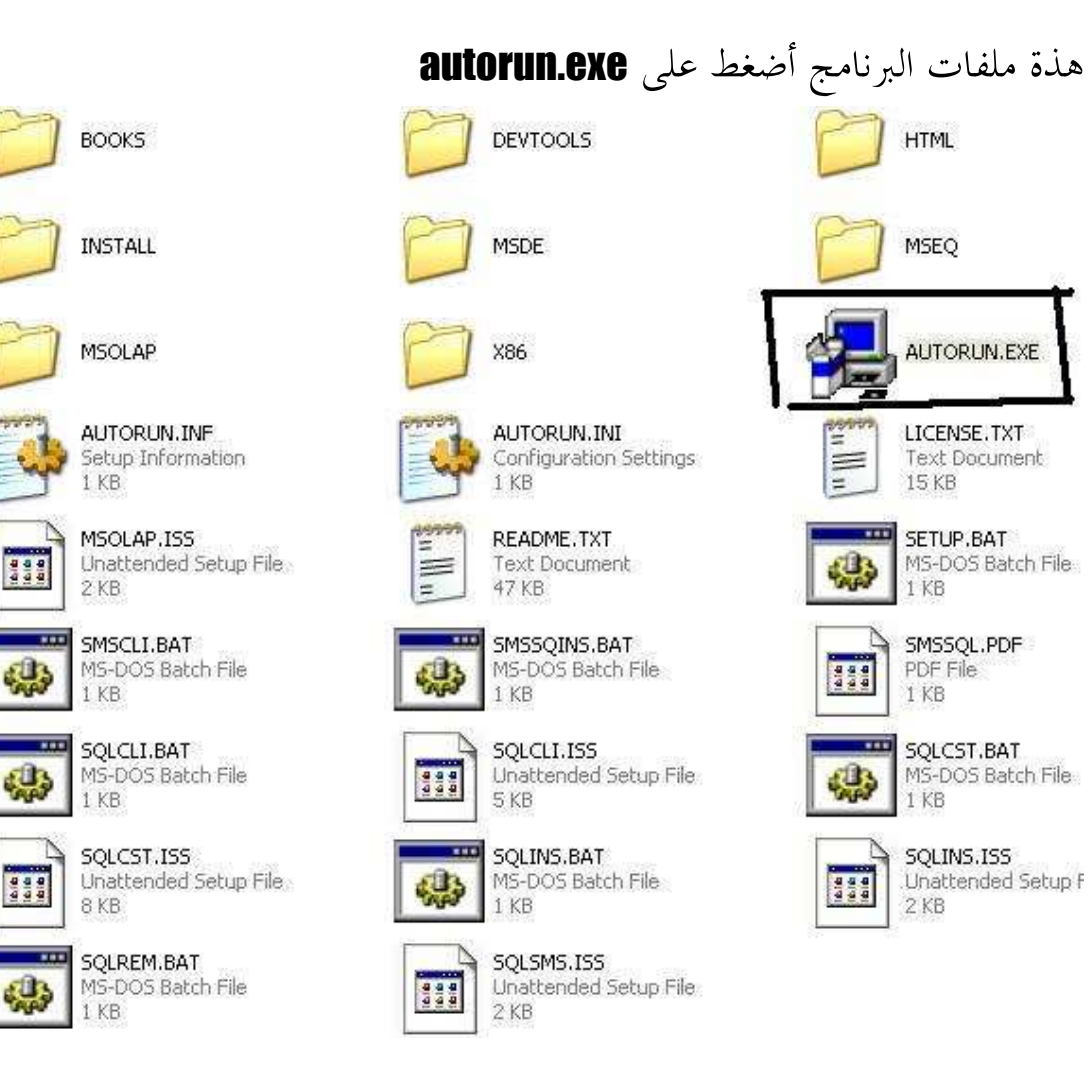

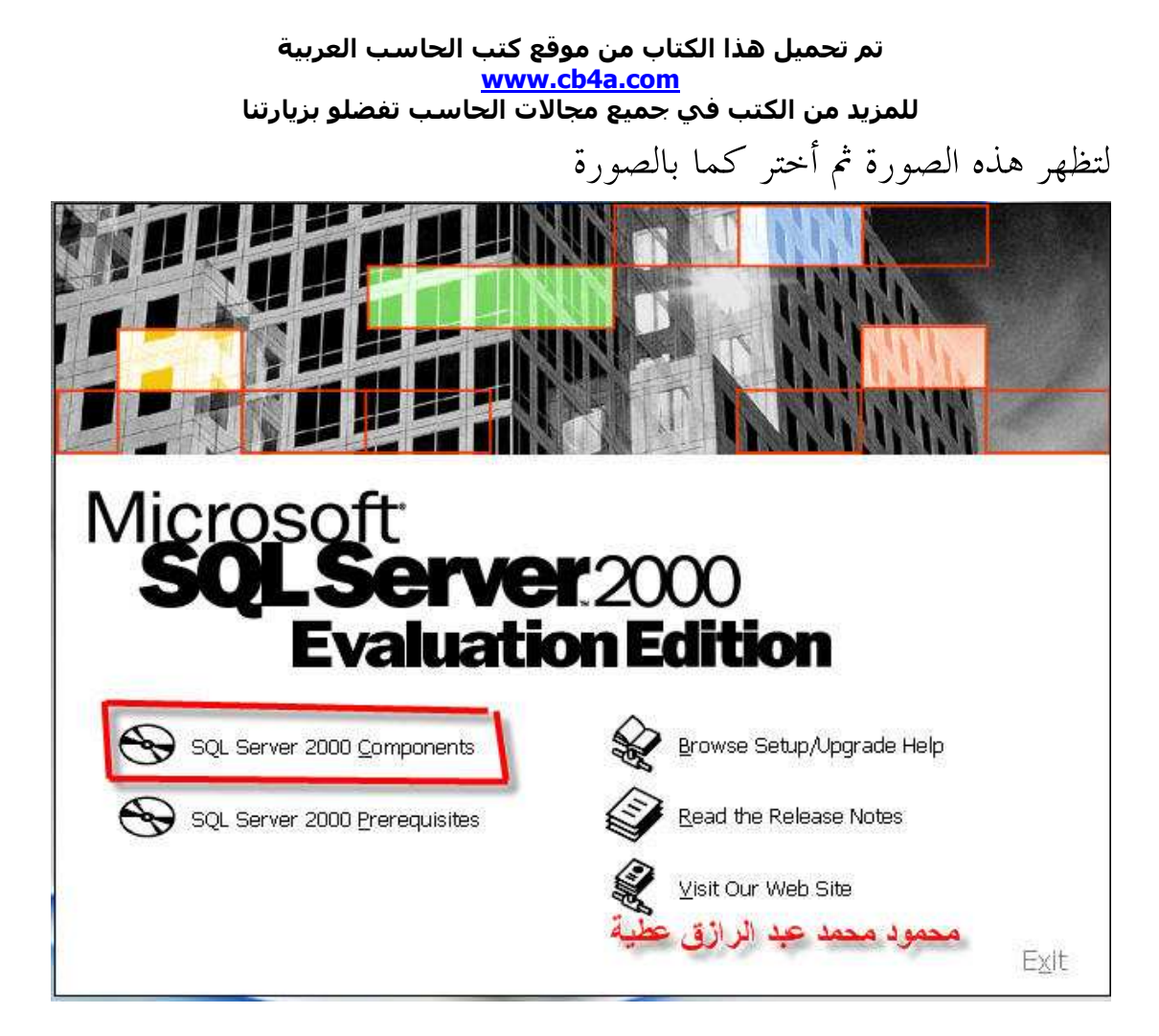

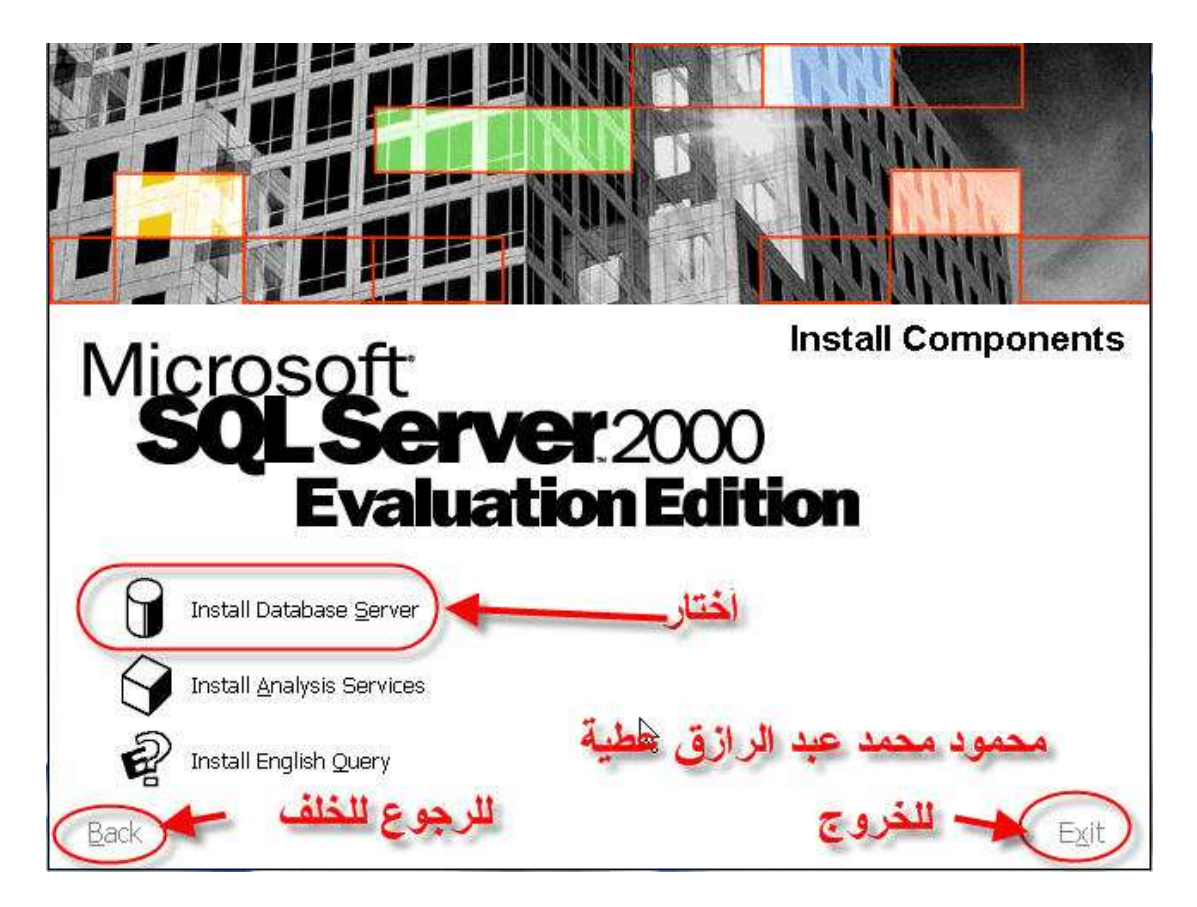

# بعد ذلك تظهر شاشة نختار منها next

ثم تظهر الشاشة الأتية

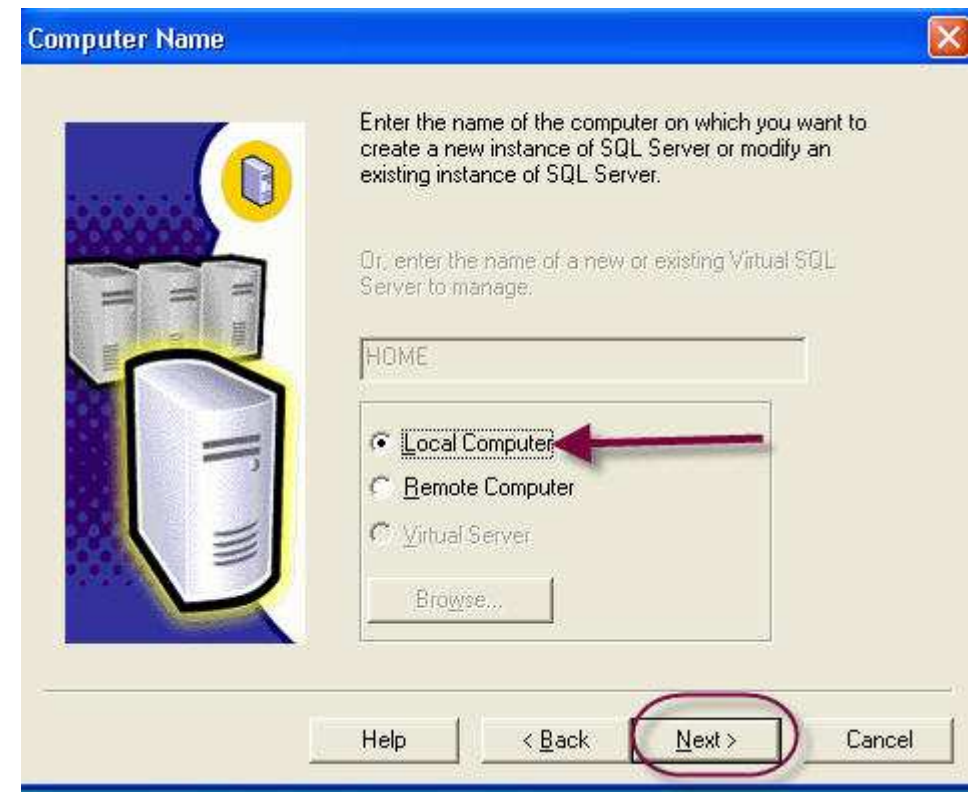

# بعد ذلك أضغط next لتظهر الشاشة الأتية

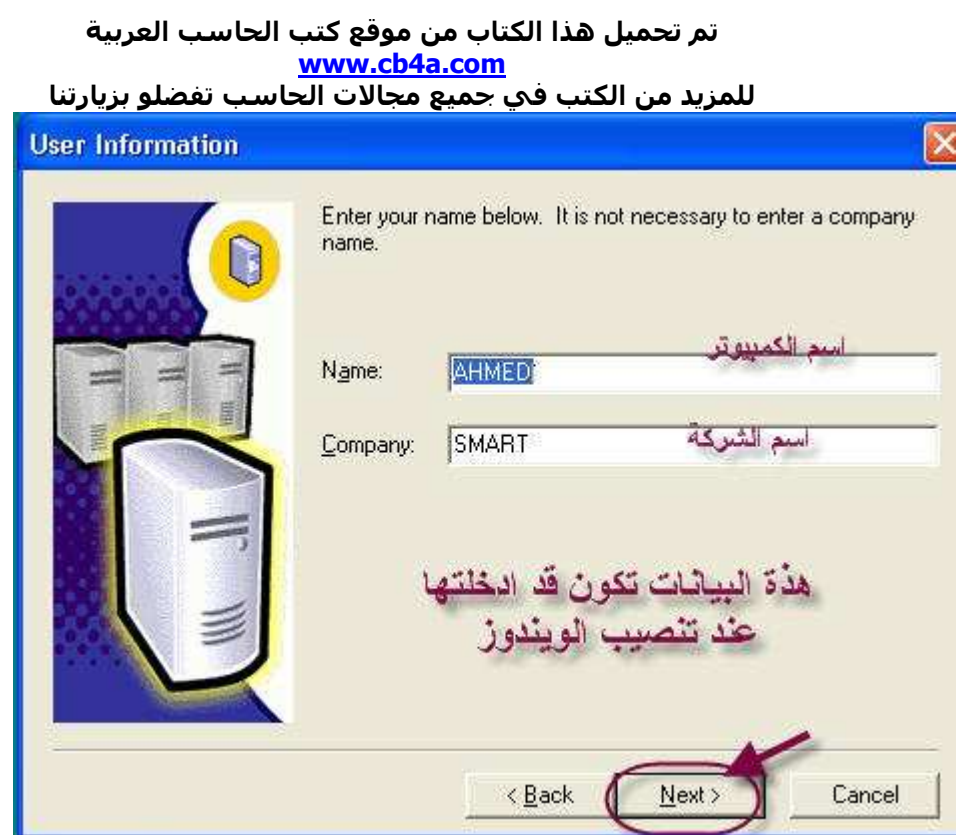

..

# بعد ذلك أختر **YES**

ثم تظهر الشاشة الأتية

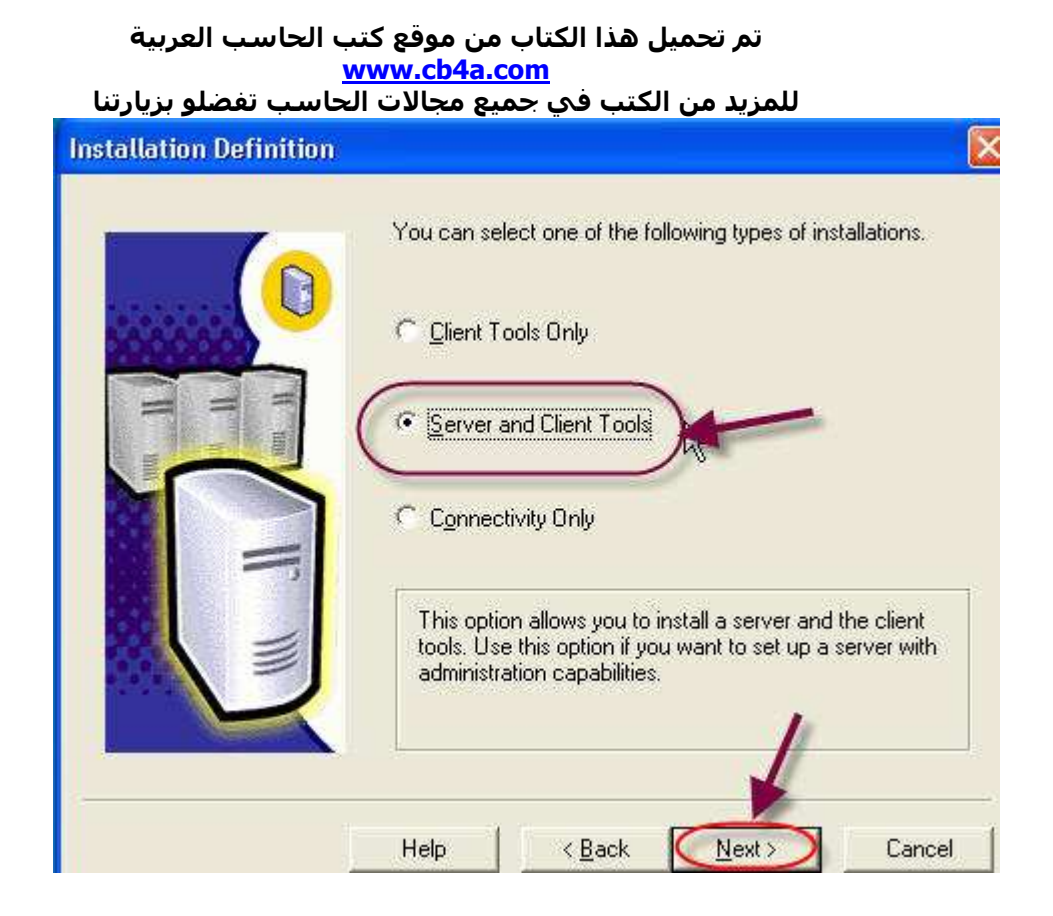

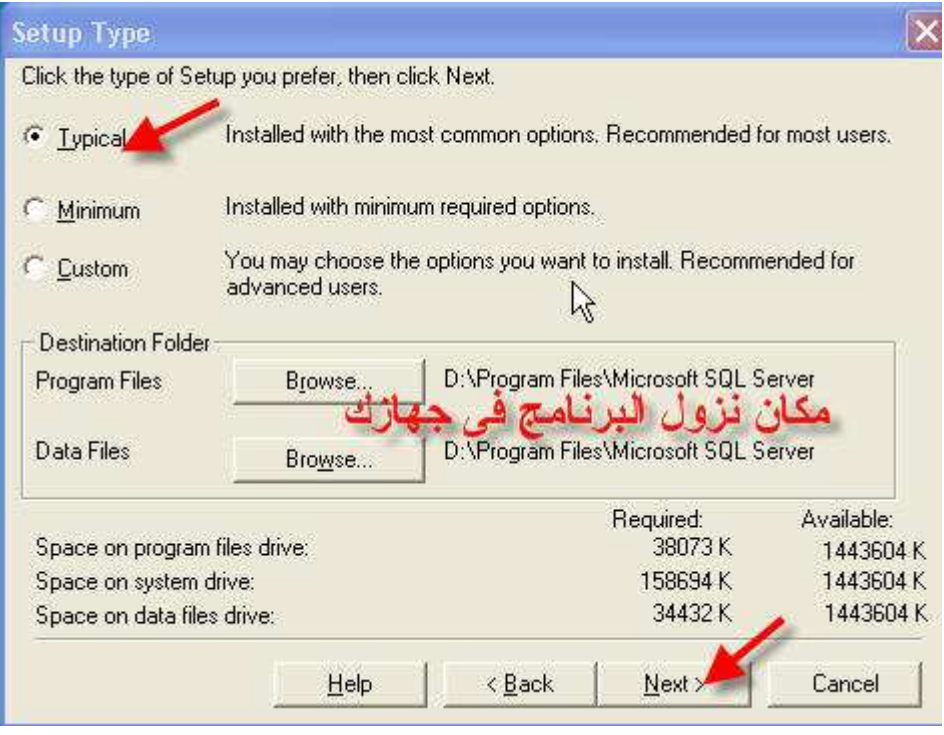

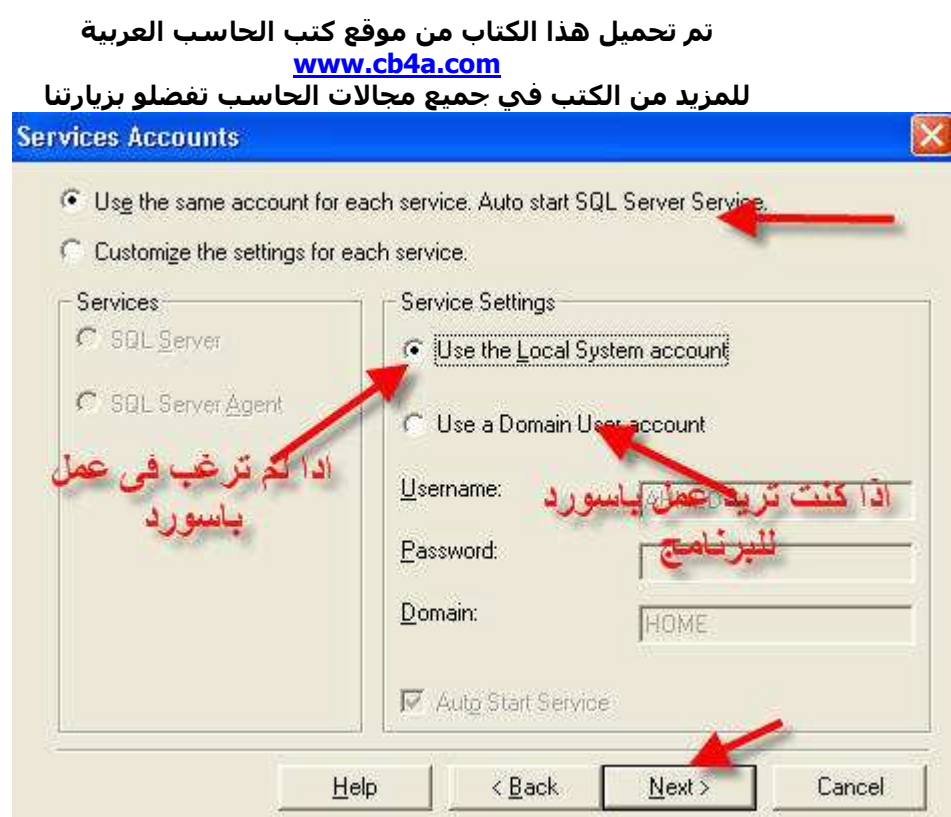

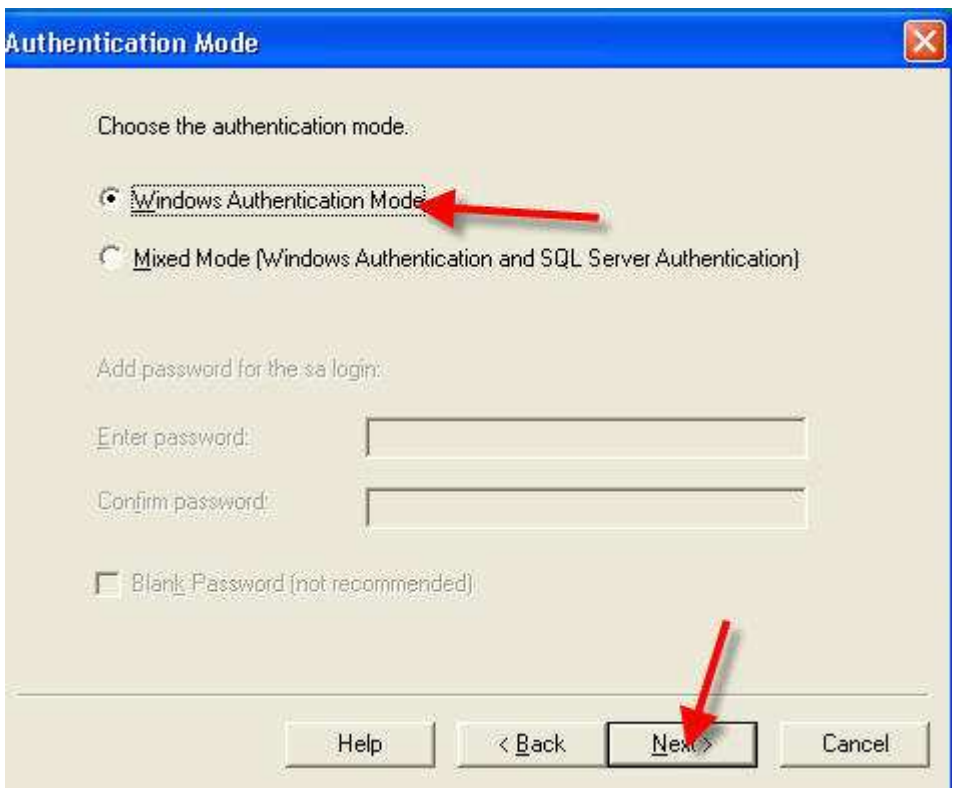

أختر **NEXI** من الشاشة القادمة تم اضغط finish

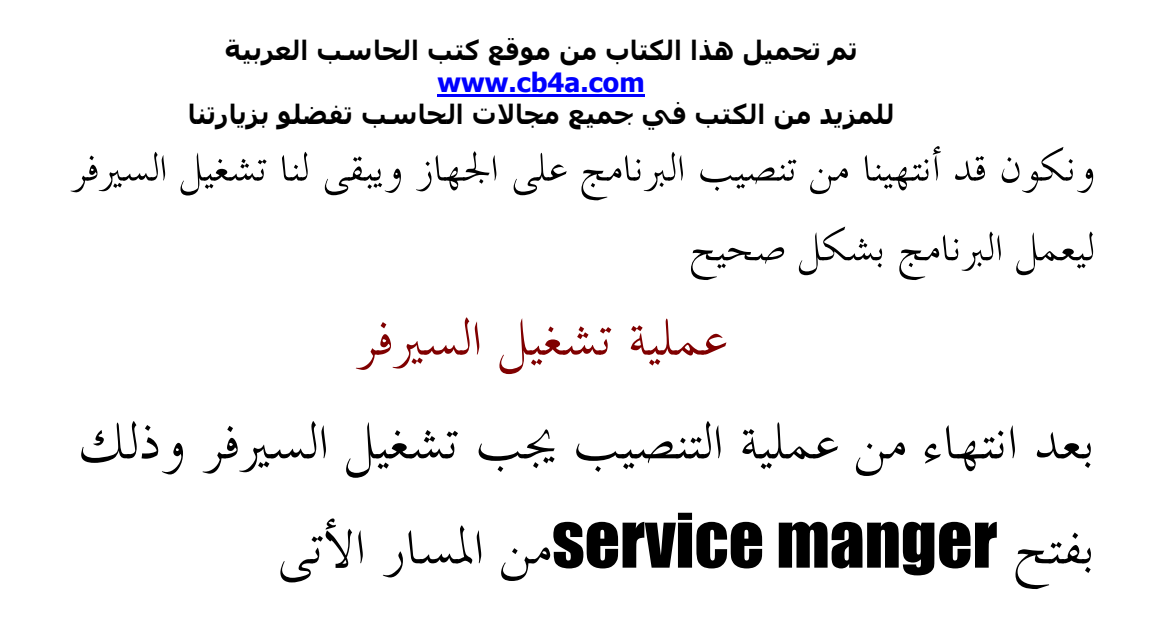

# **START / ALLPROGRAMS/MICROSOFT SQL SERVER /** service manger

لتظهر الشاشة الأتية

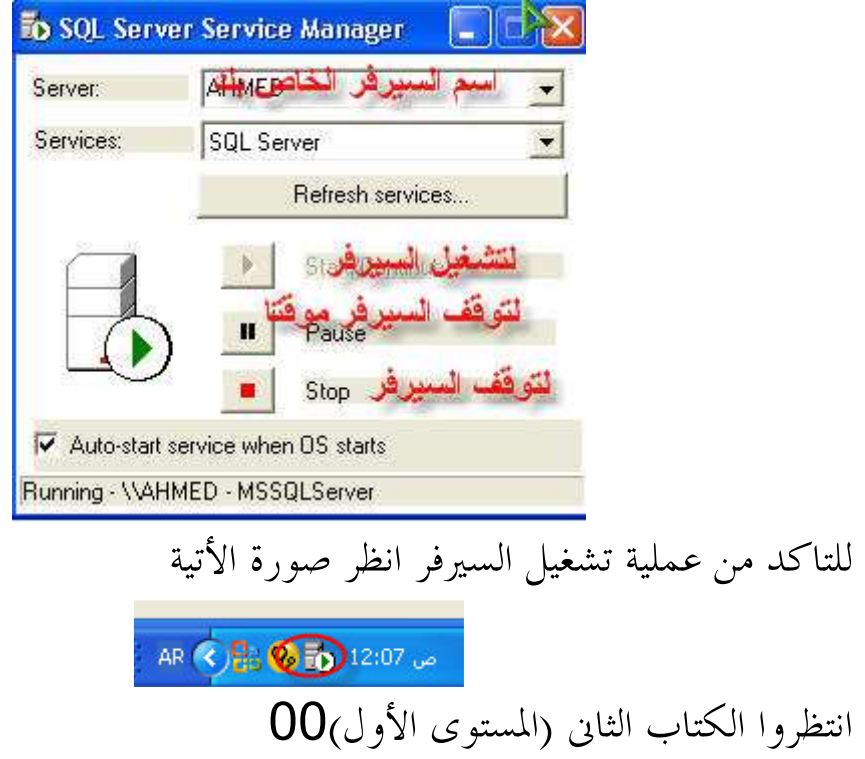

أنتهى بحمد الله تعالى وتوفيقة شرح عملية التنصيب

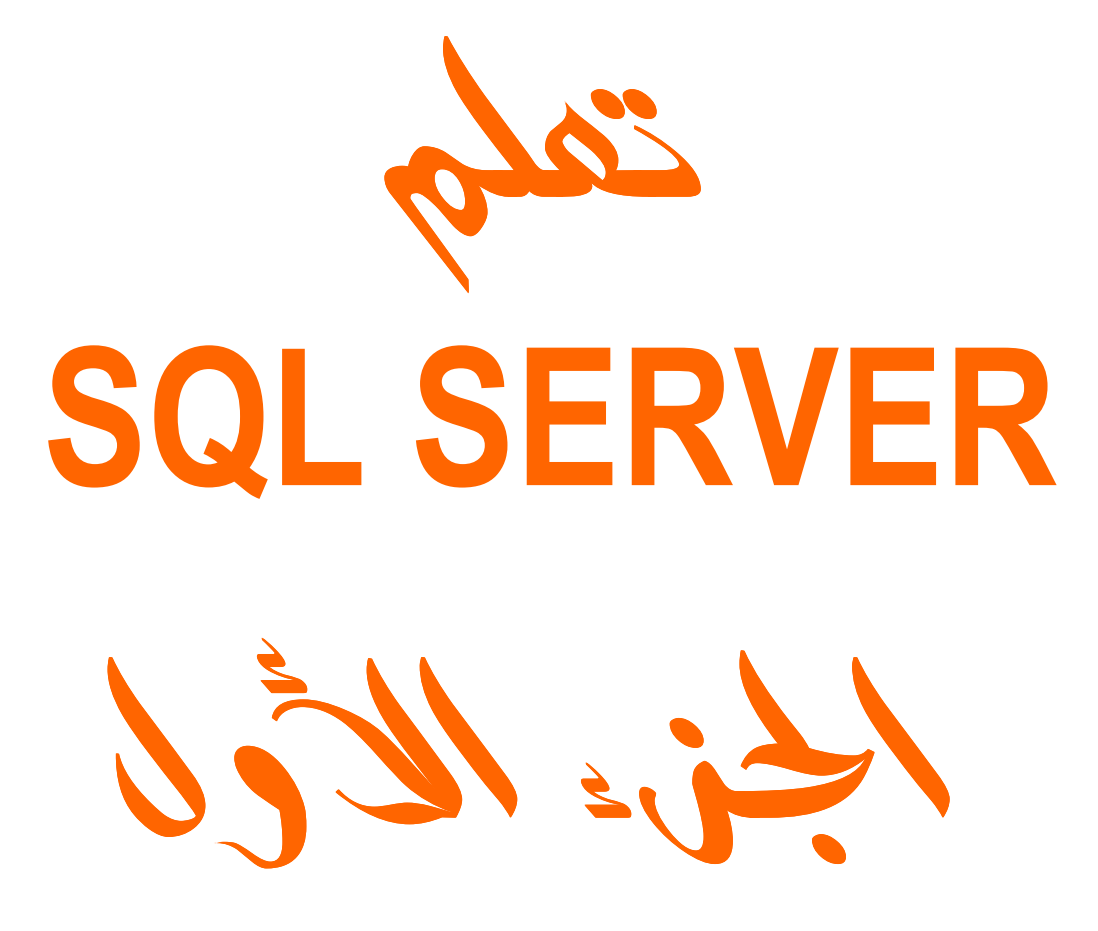

# الشمرين بالحوالف

الأسم : محمود محمد عَبِد الرازق عَطيم **السن: 20 سنه** العالة العلمية : طالبه بكلية العلوم جامعة طنطا فسم الرياضيات شعبة الأحصاء الرياضى والعاسب الألبى البريد الألكتروني :

matrix dxm 1510@yahoo.com

# أبيد تصميم المواقع بلغة HTML&ASP و البرجة SQL وبرنامج VISUAL BASIC6 SERVER2000

أهداء أهدى هذا الكتاب لكل من ساعدني لأأخرج الى نور العلم

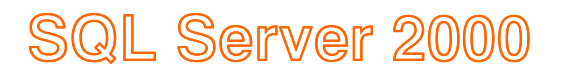

# <u>Jgül vyjell</u>

بعد تسطيب البرنامج على جهازك اتبع الأتى لفتح البرنامج Star ---program---microsoft sql server---query analyzer

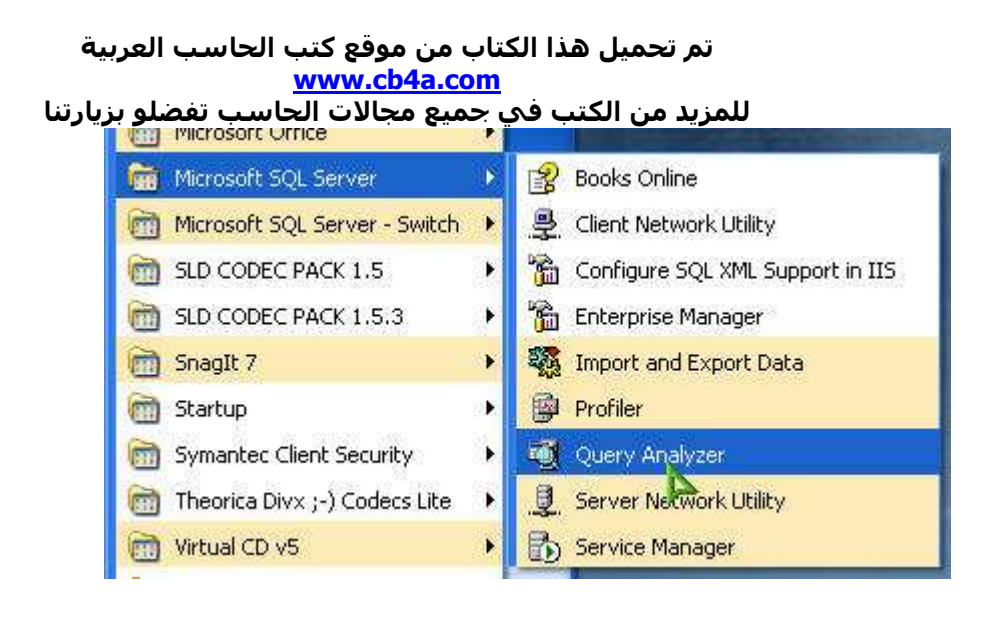

<u>ملا مطة</u> ـــ قبل تشغيل البرنـامج يجب تشغيـا السبر.فر من server manger فعند فتحة تظهر الشاشة التالبة

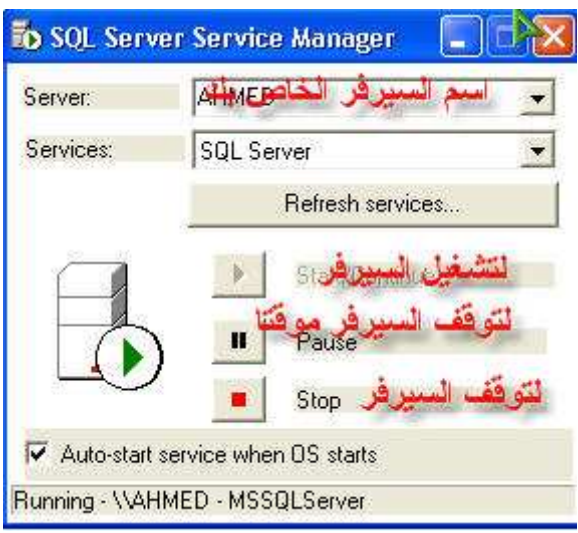

الصورة التالية تاكيد لتشغيل السير فر

◎ 出品過少 08:38 p

بعد التاكد من تشغيل السيرفر نفتح query analyzer تظهر الشاشة التالية نختار منها windows authentication للدَّخول للبرِّنامج من غير باسورد أما الأختيار sql server authentication فهو للدخول للبرنامج بالباسورد الخاص بك (هذة النقطة الخاصة بالتسطيب)

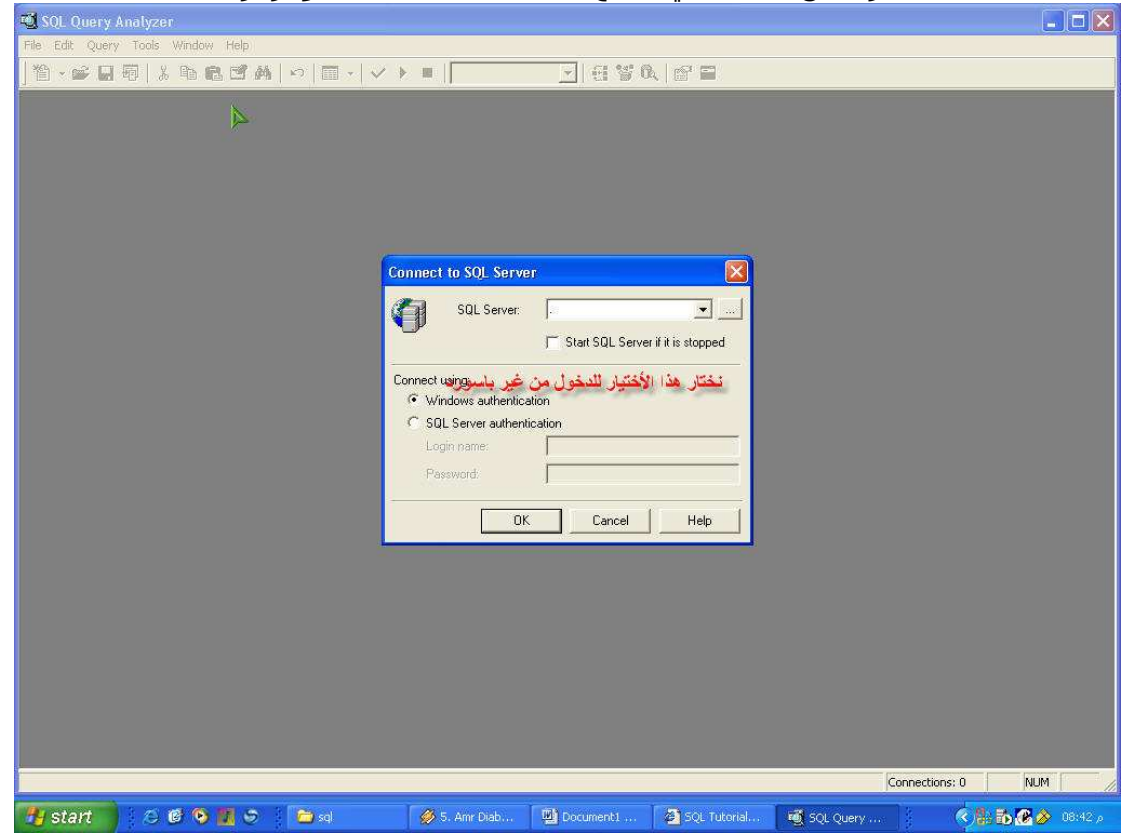

## بعد ذلك ستظر الصور ة الأ تبة

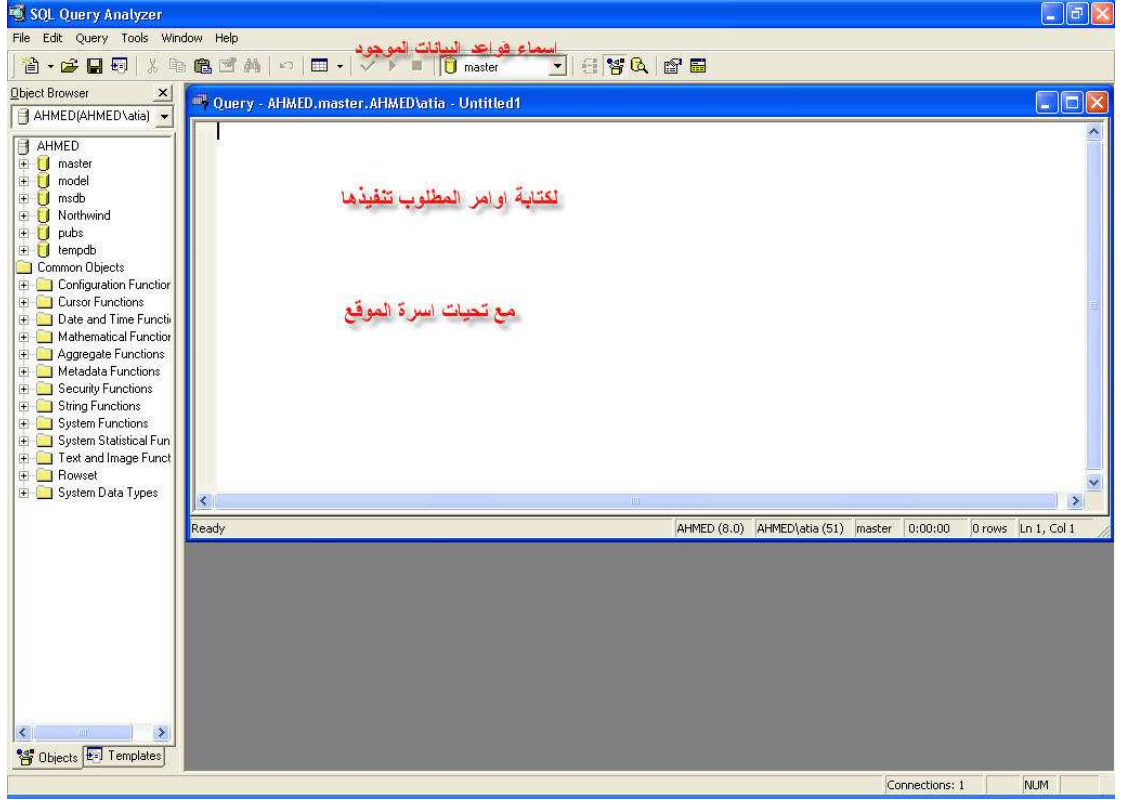

وعند ذلك نكون قد انتهينا من الدرس الأول وهو كيفية فتح البرنامج كما بالصورة الأتية

# SQL Server 2000

# (SELECT statement ) கு்பீயி முறுவி

يجب او لا تحديد قا عدة البيانات التي نتعامل معها ويتم ذلك كالأ تي

ملاحظة \_ لا تتعا مل الا مع قاعد تين فقط من البيانات هما northwind , pubs لان اي تغير في قواعد البيانات الأخرى يودى الى خلل فى البرنامج

جميع الأكواد المكتوبة في الكتاب مجربة

با ستخدام الأمر use

اسم قاعدة البيانات Use

او باختيار قاعدة البيانات من القائمة المنسدلة مباشر ة

#### **Select statement**

القاعدة العامة select\$ مسافة اسماء الأعمدة المطلوب ظهور ها او اختيار \* لظهور كل الأعمدة from أسم الجدول

تم تحميل هذا الكتاب من موقع كتب الحاسب العربية www.cb4a.com للمزيد من الكتب في جميع مجالات الحاسب تفضلو بزيارتنا SELECT column name (s) FROM table name

> هثال: – أكتب الأمر

use northwind select \* from employees يمكنك اختيار اعمدة معينة من الجدول باستبدال \* باسم الأعمدة ويفصل بينهم فاصلة انظر الصورة

ملاحظة – يجب الضغط على مفتاح f5 لكي يتم تنفيذ الكود

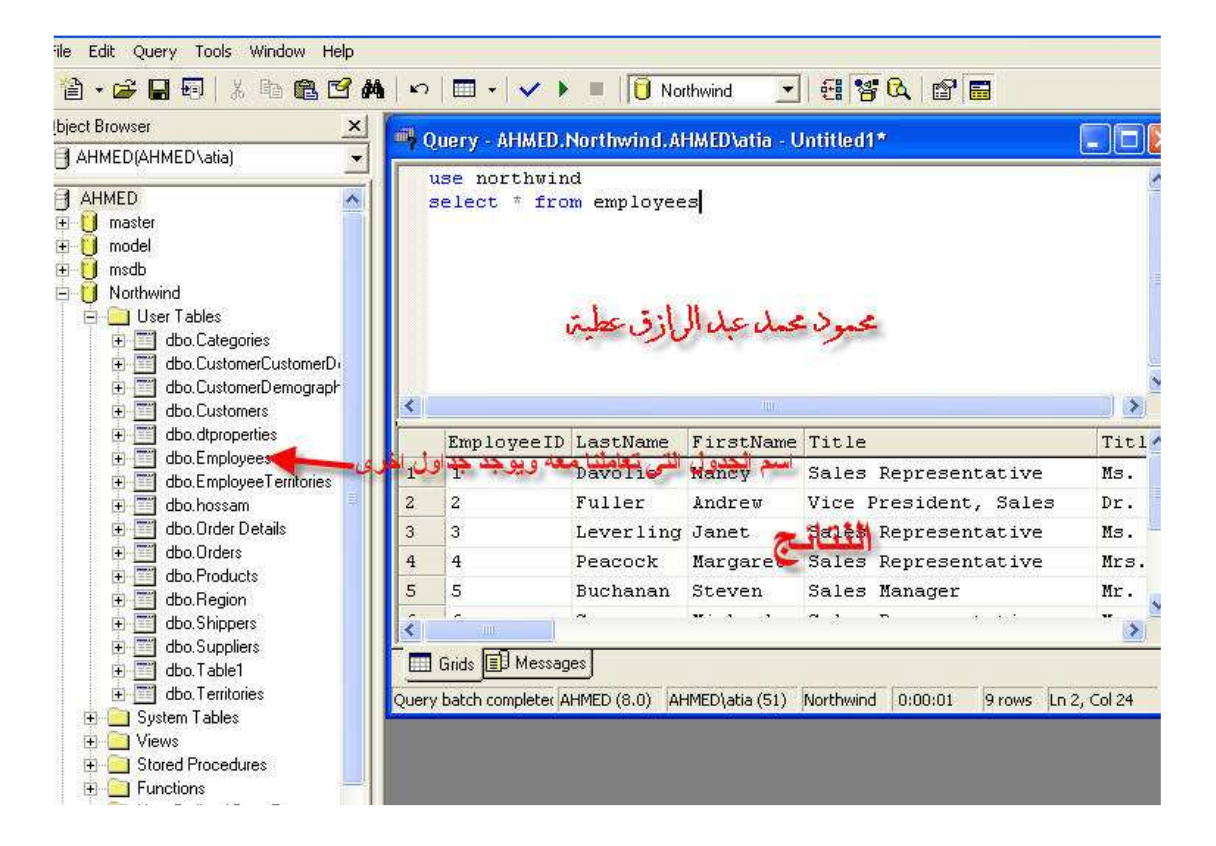

جر ب الكو د التالي

use northwind select firstname, lastname from employees

كلمة DISTINCT تستخدم عند وجود اعمدة متكررة تعرض منها واحد فقط SELECT DISTINCT column name (s)

جرب الكود التالي

use northwind select distinct firstname from employees

ويذلك نكون قد انتهينا من الدرس الثاني

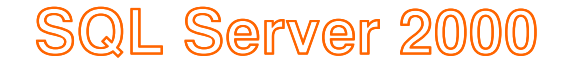

# (where statment) பேயியு முறுவி

باختصار هي جملة تستخد لوضع الشروط والصورة العامة

SELECT column FROM table WHERE column operator value

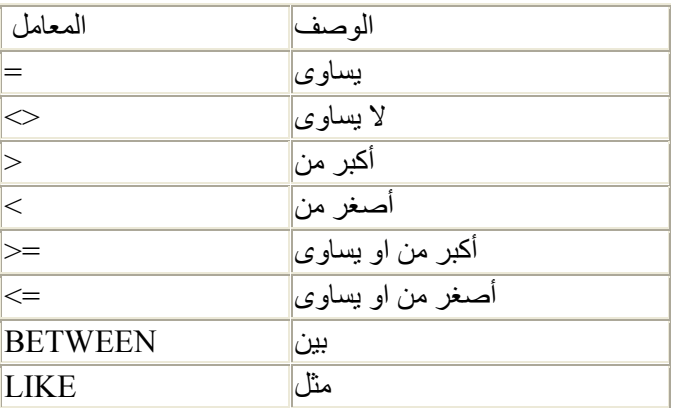

جرب هذه الأكواد

use northwind select \* from employees where firstname ='anne'

تم تحميل هذا الكتاب من موقع كتب الحاسب العربية www.cb4a.com للمزيد من الكتب في جميع مجالات الحاسب تفضلو بزيارتنا use northwind select \* from employees where employeeid > 3 use northwind select \* from employees where firstname like 'n%' يعني الأسم يبدا بحرف q وبعدة حروف أخرى use northwind select \* from employees where firstname like '%y' يعني الأسم ينتهي بحرف v ويبدا باي حروف use northwind select \* from employees where firstname like  $18an - 1$ 

يعني الأسم يحتوى المقطع an

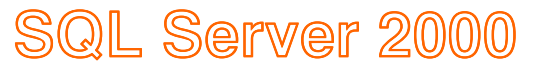

## (INSERTstatment ) إليكير

تستخدم لاضافة بيانات الى الجدول والصيغة العامة

INSERT INTO table name (column1, column2,...) VALUES (value1, value2, ....)

هذا الكود لاأضافة بيانات في العمود FIRSTNAME و LASTNAME في جدول **EMPLOYEES** 

INSERT INTO EMPLOYEES (FIRSTNAME, LASTNAME) VALUES ('MAHMOUD', 'ATIA')

انظر الصورة

#### تم تحميل هذا الكتاب من موقع كتب الحاسب العربية www.cb4a.com

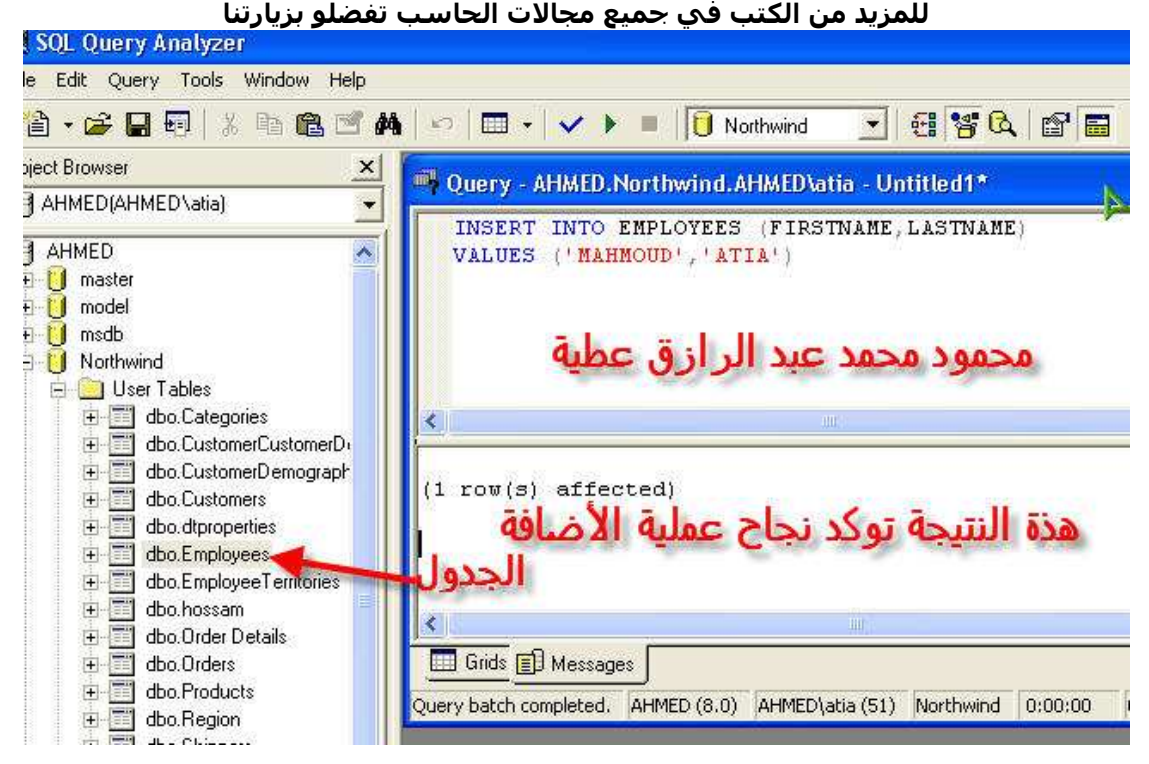

أنظر النتيجة

يمكنك روية النتيجة بالضغط بزر الماوس الأيمن على الجدول واختيار open

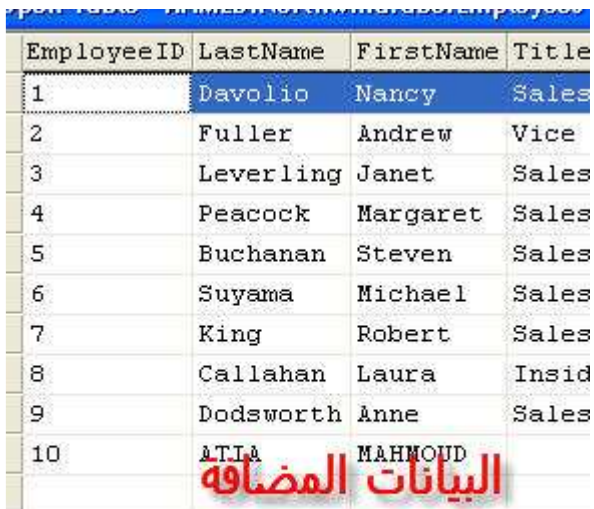

ملاحظة — يمكن عدم كتابة اسماء الأعمدة وعند كتابة القيم المدخلة نكتبها بالترتيب حسب اسماء الاعمدة الموجودة في الجدول

الكود الأتي لااً خذ بيانات من جدول ووضعها في جدول أخر

INSERT INTO table1name (column1, column2,...)

SELECT column1, column2, ... from table2name

حيث table1name هو الجدول الذي سنضع فية البيانات و table2name هو الجدول الماخوذ منة البيانات

# SQL Server 2000

# (Update statment )[pan][s]][ppg][]

تستخدم لتعديل بيانات الجدول والصورة العامة

**UPDATE** table name SET column name = new value WHERE column name = some value

نستخدم جدول من عندنا في هذه المرة وعليك التطبيق على البرنامج واذا وجهاتك اى مشاكل راسلنا على الإيميل الاتى matrix\_dxm\_1510@yahoo.com

نفرض وجود جدول اسمة person

Person:

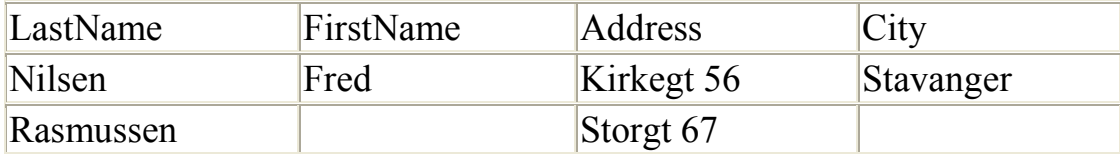

عند كتابة الكود الأتي

```
UPDATE Person 
SET FirstName = 'Nina' 
WHERE LastName = 'Rasmussen'
```
وتكون النتيجة

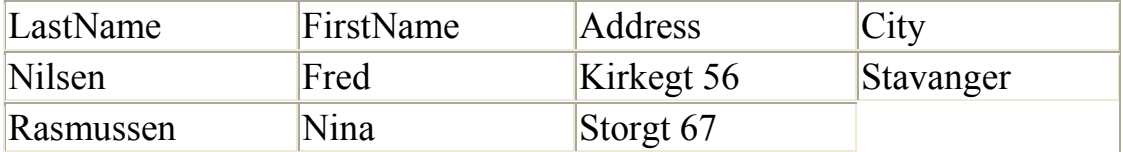

معناه عدل في الجدول person وضع الاسم الأول nina عندما يكون الأسم الأخير Rasmussen

stien 12 = address وضع person والكود الاتى معناه عدل في الجدول rasmussen = lastname عندما يكون stavanger = city و

UPDATE Person SET Address = 'Stien 12', City = 'Stavanger' WHERE LastName = 'Rasmussen'

مثال

الكود

use pubs update titles set price=5

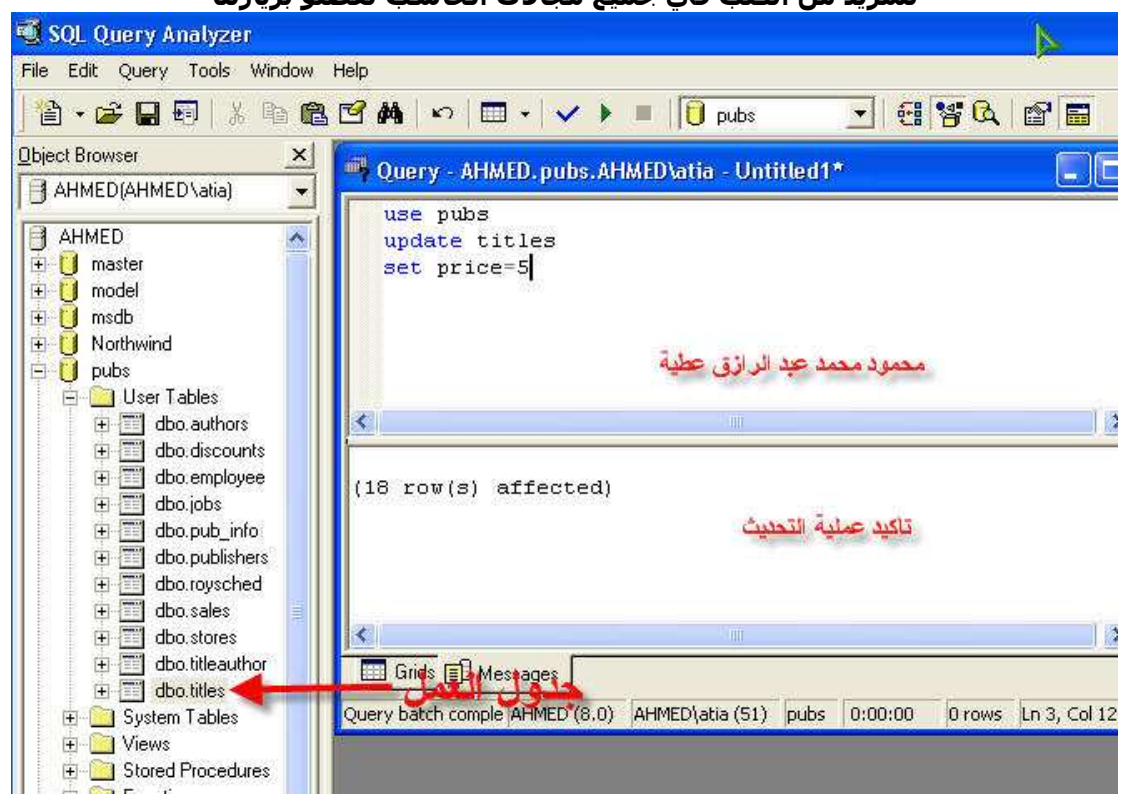

النتيجة

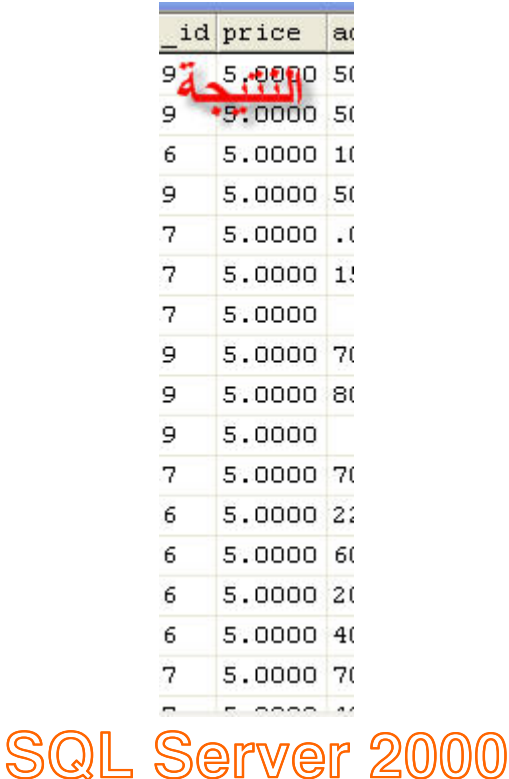

(delete statement) prophon proper

تم تحميل هذا الكتاب من موقع كتب الحاسب العربية www.cb4a.com للمزيد من الكتب في جميع مجالات الحاسب تفضلو بزيارتنا تستخدم لحذف بيانات من الجدول او لحذف جدول

الحذف يتم على الجداول المنشئة بواسطة المستخدم كما سنرى في الدروس القادمة

الصورة العامة

DELETE FROM table\_name WHERE column name = some value

# مثا ل نفرض وجود جدول اسمة personعلى هذا الشكل

Person:

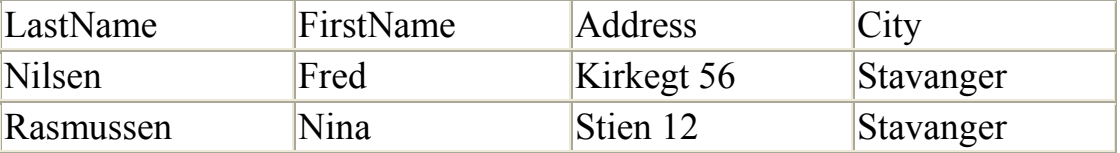

#### لحذف عمود

DELETE FROM Person WHERE LastName = 'Rasmussen'

النتيجة

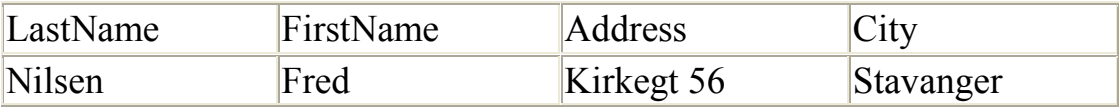

Truncate تستخدم لحذف كل البيانات الموجودة في الجدول بدون حذف الجدو ل و الصبغه العامة لها

Truncate table table\_name

لحذف جميع بيانات جدول person

Truncate table person  $\mathsf{O}\mathbf{\Gamma}$  delete \* from person النتيجة

# Drop تستخدم لحذف جدول واالصيغة العامة

Drop table table name

لحذف جدول person

Drop table person

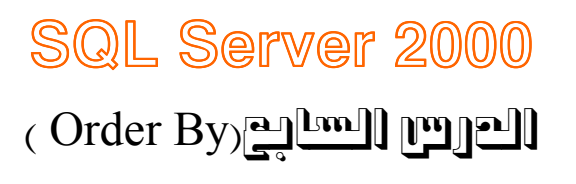

تستخدم للترتيب المصطلح desc يستخدم للترتيب التصاعدي و asc يستخدم للترتيب التنازل<sub>ى</sub> و هو النرنيب الطبيعى

لاحظ الاختلاف بين الأكواد الاتية

#### use northwind select firstname, lastname from employees order by employeeid

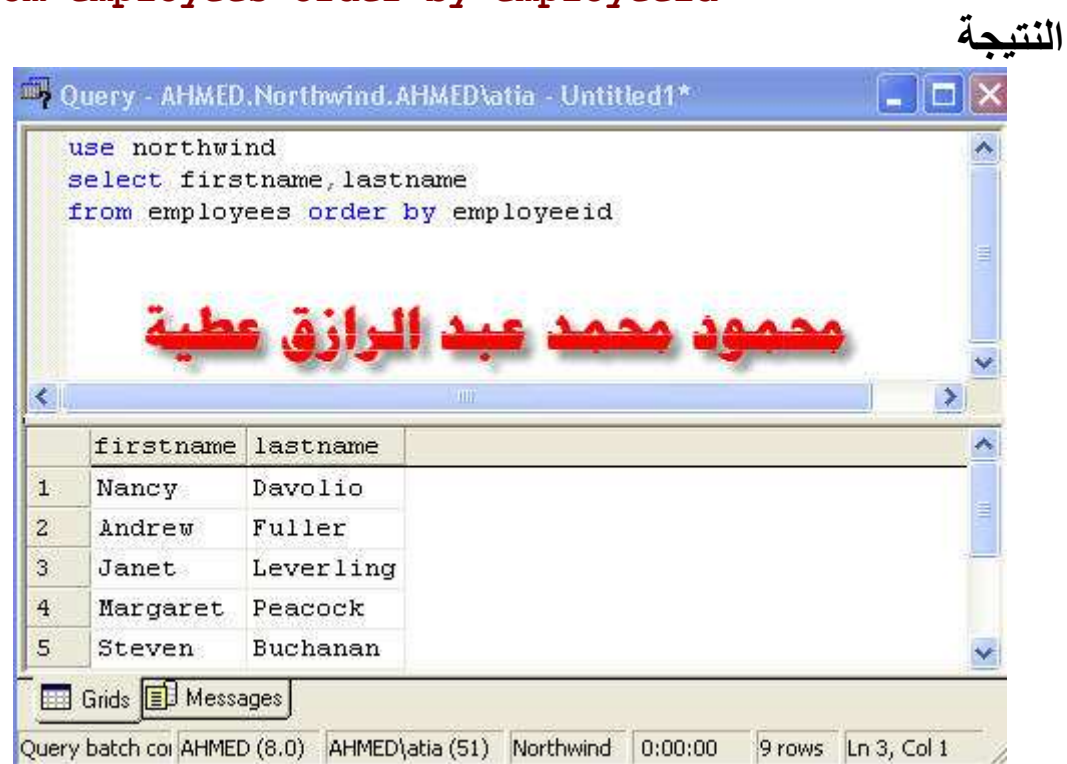

#### use northwind select firstname, lastname from employees order by employeeid asc

النتبجة

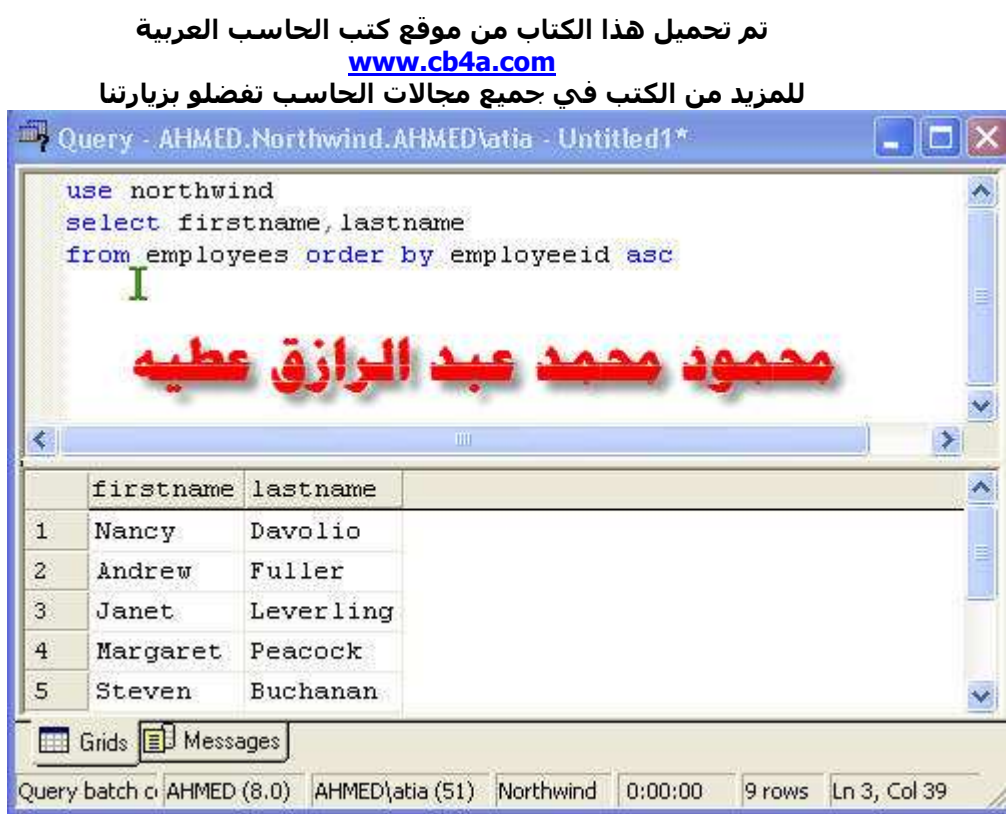

#### use northwind select firstname, lastname from employees order by employeeid desc

النتيجة

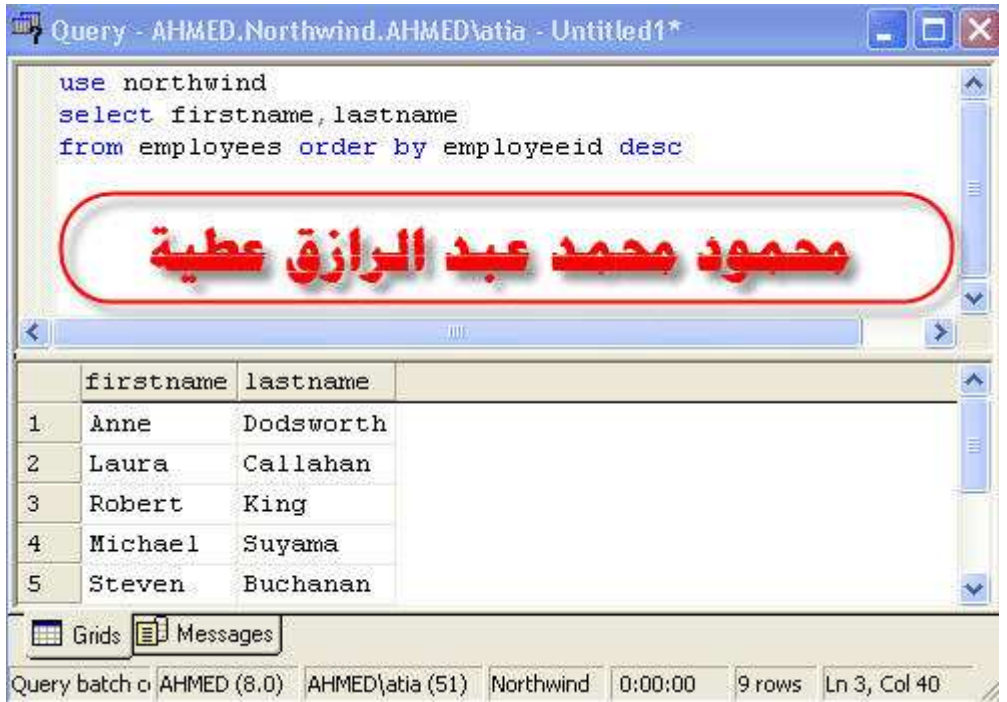

<u>نلاحظ ان الكود الاول والثاني لهما نفس النتيجة لان asc هي القيمة</u> الطبيعيى اما الكود الثالث فاختلف الترتيب لا*ن desc* ترتب البيانات تصاعديا

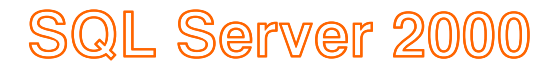

# (and or between)الثامن الدرس

And) تستخدم للاضافة الكود select \* from employees where firstname='nancy' and lastname='davolio'

النتيجة

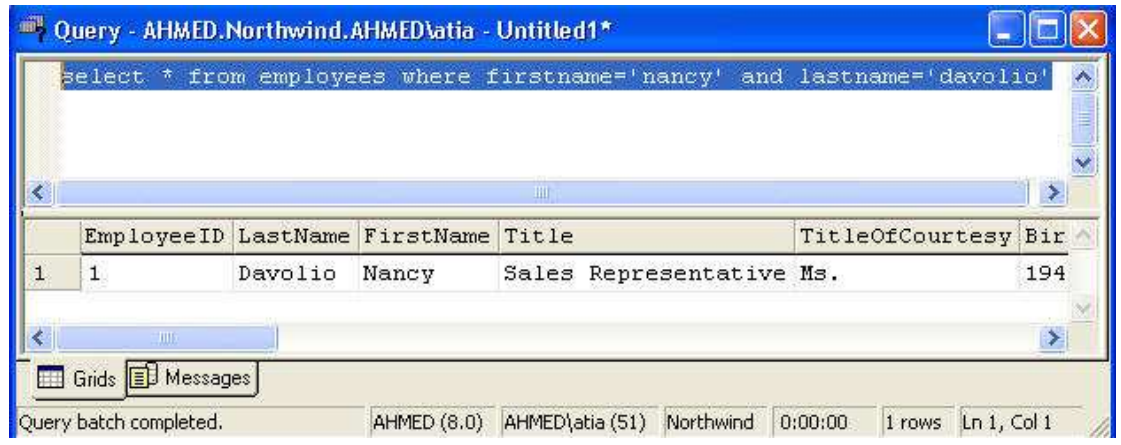

Or تستخدم للتنويع<sub>.</sub>

الكود

select \* from employees where firstname='nancy' or lastname='fuller'

النتيجة

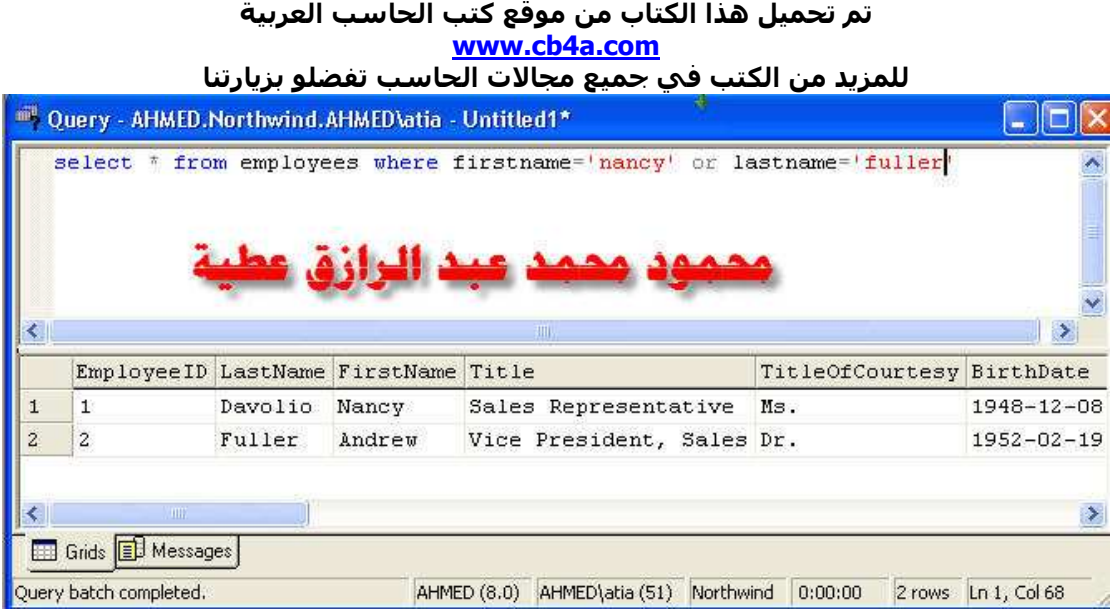

And &or الكو د

select \* from employees where ( firstname='nancy' or lastname='fuller') and region='wa'

وساترك لك تجربة هذا الكود

Between الصورة العامة

SELECT column name FROM table name WHERE column name **BETWEEN** value1 AND value2

select \* from employees where employeeid between 1 and 3 الكود<br>النتيجة

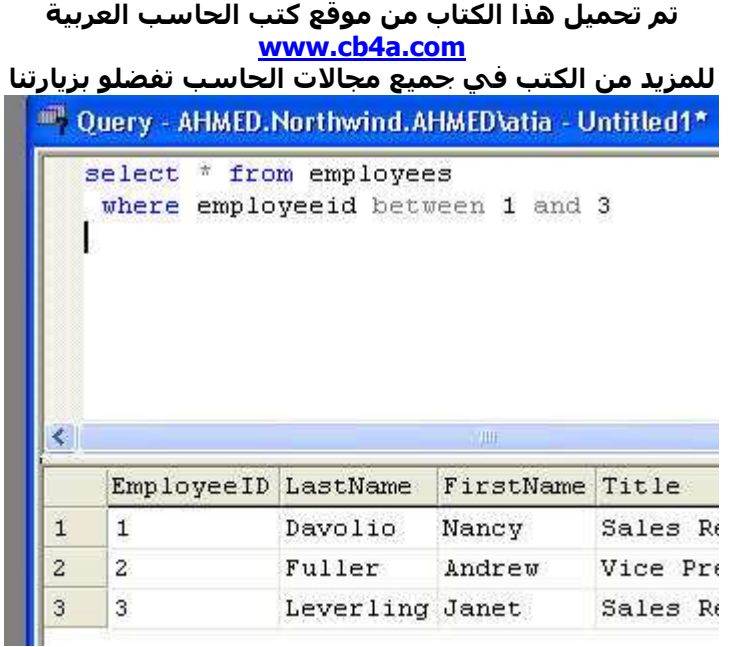

#### select \* from employees where employeeid not between 1 and 3

الكود<br>النتيجة

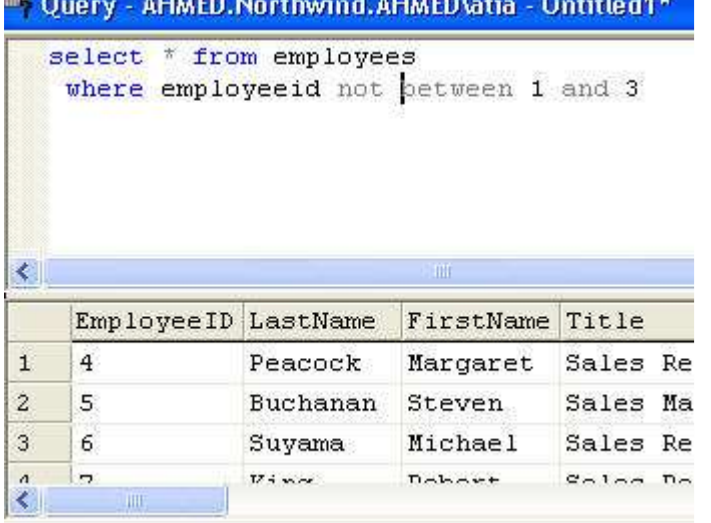

(alias) amuil pagell

كلمة alias تعني تغير الأسم الصيغة العامة لتعير اسم عمود

SELECT column AS column alias FROM table

الكو د

select firstname as yourname, lastname as famlyname from employees

النتبحة

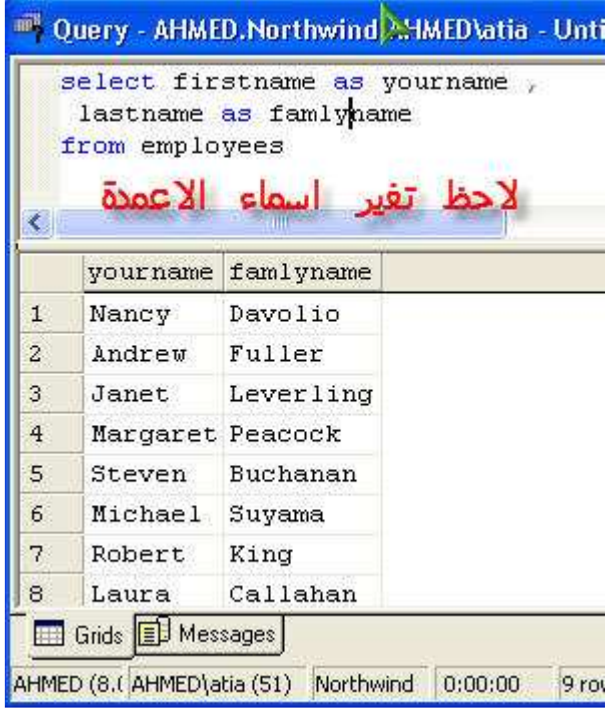

تغير الأسم يتم في حالة العرض فقط ولايتغير في الجدول الرئيسي

(create) الماشر(create)

تستخدم لعمل جدول جدبد والصورة العامة لهذا الأمر هي

```
CREATE TABLE table name
\overline{ }column name1 data type,
column name2 data type,
\mathbf{r} . . . . . .
\lambdaمثال 1
use northwind
CREATE TABLE Person
\epsilonLastName varchar,
FirstName varchar,
Address varchar,
Age int
\lambdaالشرح== الكود السابق لعمل جدول اسمه person في قاعدة البيانات
        northwind و مكون من اربع اعمدة lastname و firstname
    address وهما من نوع varchar وممكن كتابة فيهم اي عدد من الحروف
                    والحقل الأخير اسمه int وهو من نوع int أنظر الصورة
```
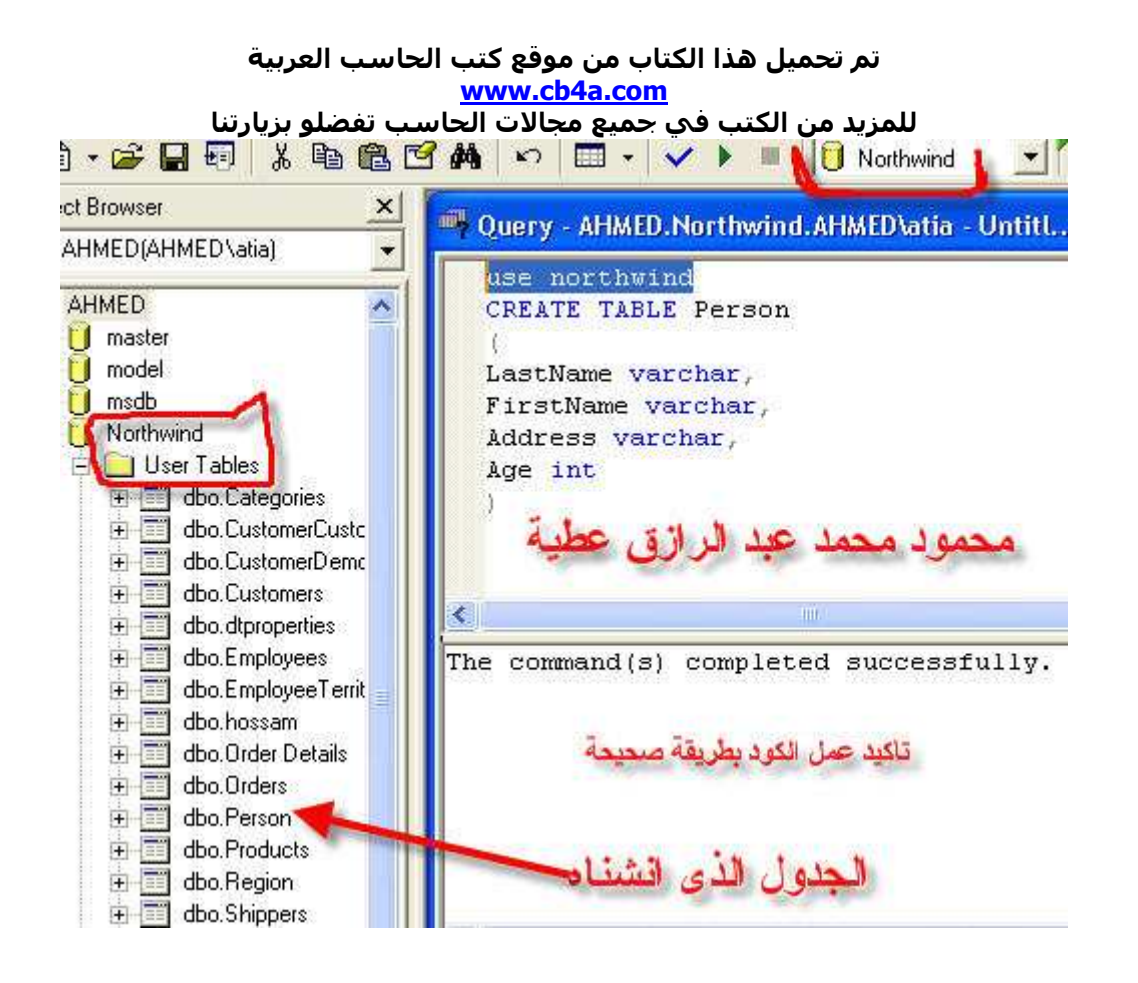

```
مثال 2
```

```
CREATE TABLE Person
\overline{ }LastName varchar(30),
FirstName varchar,
Address varchar,
Age int(3)\mathcal{L}الشر ح== الكود هو نفس الكود السابق مع اختلاف ان خانة lastname لايمكن
 كتابة فيها اكبر من 30 حرف  وخانة age لايمكن كتابة فيها اكبر من 3 حروف
```

```
use northwind
create table newbooks
\overline{ }bookid int identity (1,1) not null,
booktitle varchar (80) not null,
```

```
مثال 3
```
تم تحميل هذا الكتاب من موقع كتب الحاسب العربية www.cb4a.com للمزيد من الكتب في جميع مجالات الحاسب تفضلو بزيارتنا booktype char(12) not null constraint [booktupe\_df] default ('undecided') pubcity varchar(50) null) الشرح== الكود لعمل جدول اسمه newbooks ويحتوى على الحقل الأول bookid و هو تلاقي العد ففي كل اضافة صف تنقل الى قيمة جديدة و هو مانقول عليه المسلسل الحقل الثاني Booktitle ولانكتب فيه اكثر من 80 حرف وقد اخذ القيمة not null اي لابد ان يحتى الحقل على قيمة ولايمكن تركه فارغ الحقل الثالث Book typeش نوع char ويحتوى على 12 حرف ولايمكن تركة فارغ واذا تركناه فار غ ياخذ القيمة undecided الحقل الرابع Pubcity وهو من نوع varchar ولاياخذ اكثر من 50 حرف ويلخذ القيم null ا*ی* بمکن ترکة فار غ

Varchar(10) تعني ان لابمكن زيادة الحقل عن عشر ة حروف ولكن لو كتبنا اقل من 10 حرف يحجز مكان في الذاكر ة بعدد الحرف التي كتبناها (Char(10 تعني ان لايمكن زيادة الحقل عن عشرة حروف وتحجز مكان في الذاكرة 10 حروف حتى لو كتبنا اقل من10 حروف

نحاول ادخال بيانات في الجدول السابق للتاكد من صحة الكود

الكو د

insert into newbooks (booktitle,booktype,pubcity) values ('mahmoud', 'mahmoud','mahmoud')

insert into newbooks (booktitle,pubcity) values ('mahmoud', 'mahmoud')

النتبجة

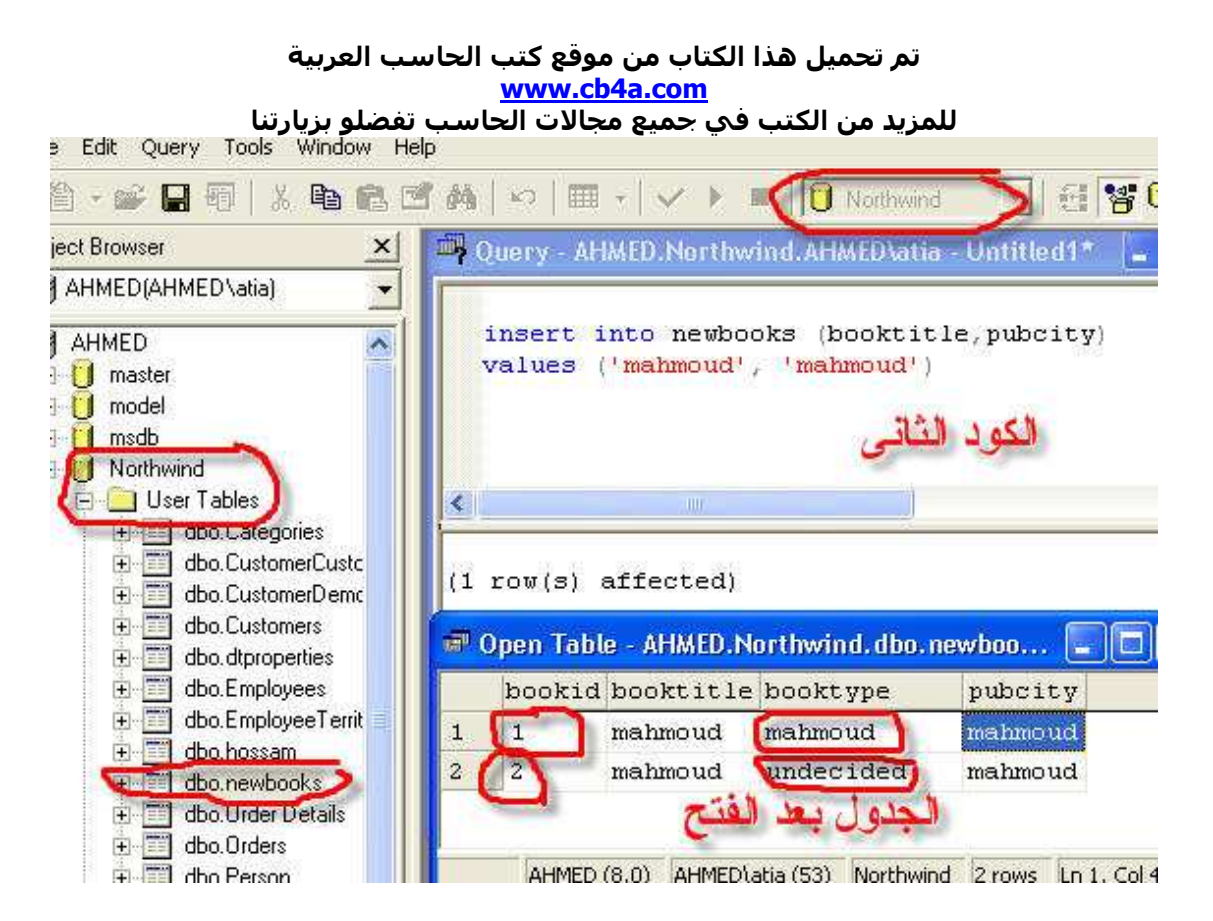

# في الكود الاول عندما اد خلنا قيمه للعمود booktype اخذها وفي الكود الثانى عندما اهملناه فى عملية الادخال اخذ القيمة الأفترا ضية undecided

تمرين حاول ادخال بيانات اكبر للتاكد من عدد الحر وف الت يحتويها كل حقل وامسح الجدول كله

(Alter) [Feller] [upper]

Alter تستخد م لحذف اوأ ضافة عمود داخل جدول والصورةا لعامة

ALTER TABLE table name ADD column name datatype

ALTER TABLE table name DROP COLUMN column name

مثال

ALTER TABLE employees add place varchar (30)

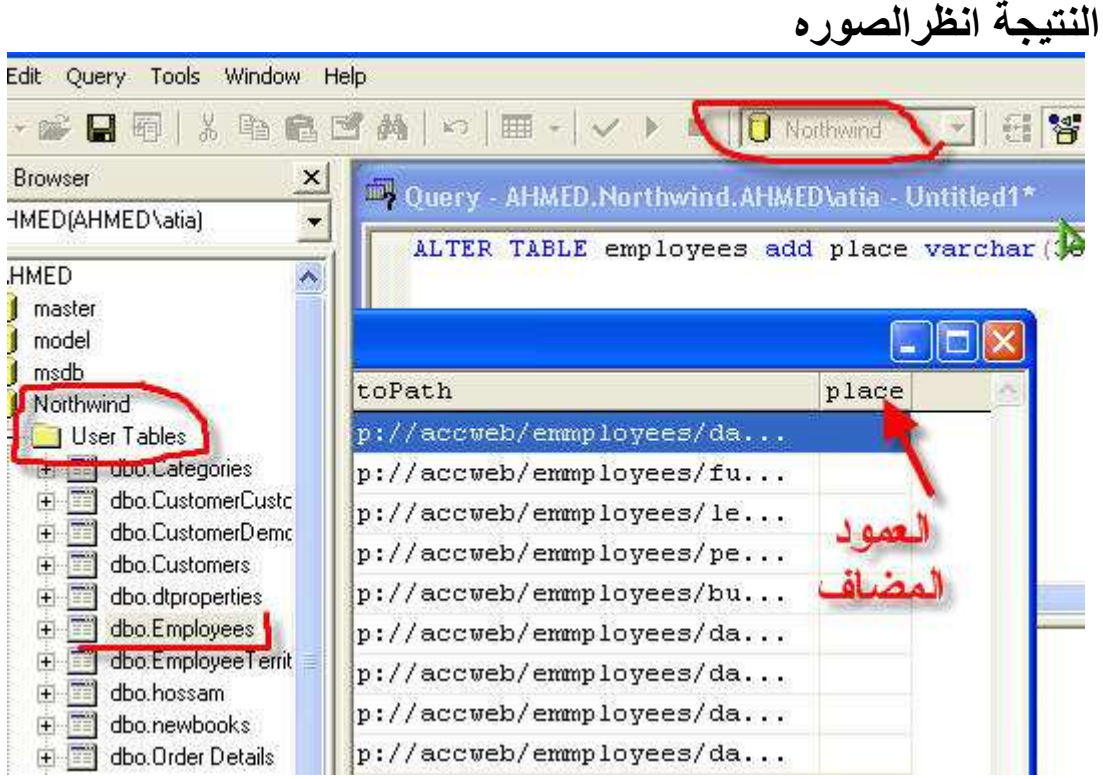

ولحذف العمود الذى اضفناه الكود ALTER TABLE employees drop COLUMN place

## مثال نفرض وجود جدول اسمه person

Person:

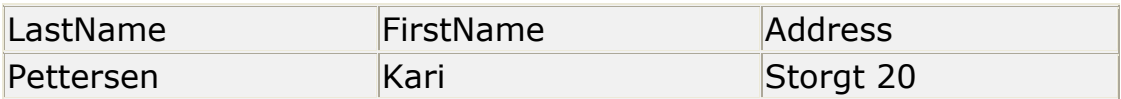

## لأضافة عمود اسمه city الكود

# ALTER TABLE Person ADD City varchar(30) النتيجة

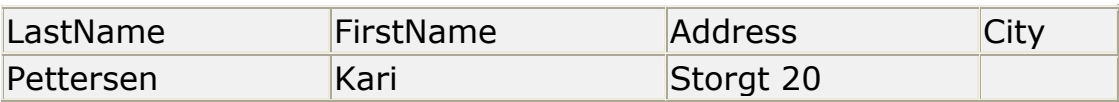

## لحذف عمودadress الكود

#### ALTER TABLE Person DROP COLUMN Address

## النتيجة

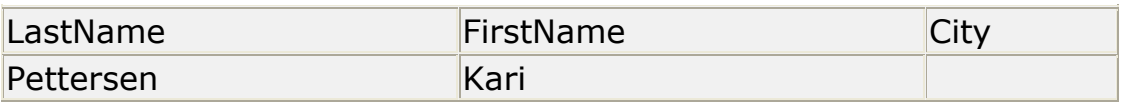

(Function) الثاني السير (Function)

لعمل عمليات على عمود معين والصورة العامة

SELECT function (column) FROM table name

مٽال

use northwind select sum (reportsto) from employees

النتيجة

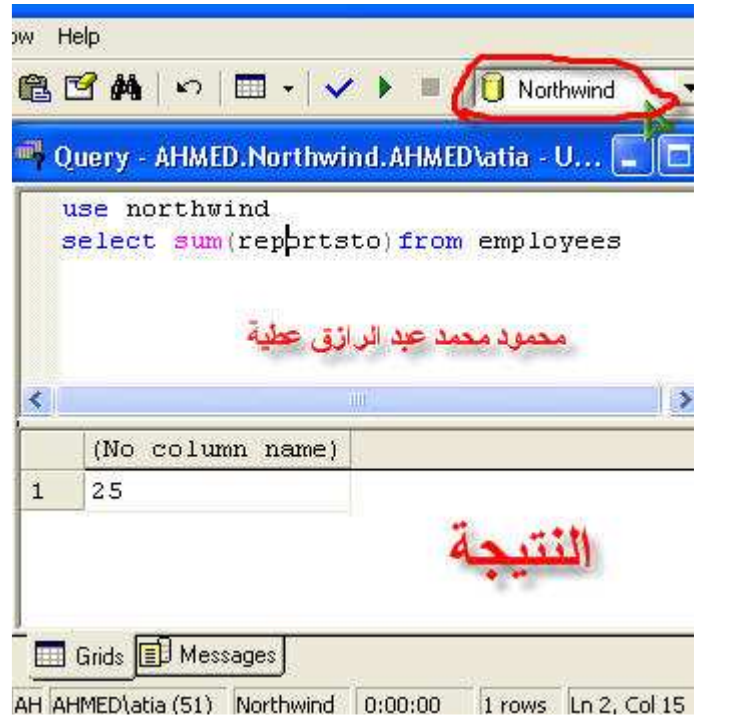

function مكن استخدام Max لأختيار اكبر قيمة Min لأختيار اقل قيمة Sum لحساب الجموع Avg لحساب المتوسط

الصورة العامة

SELECT column, SUM (column) FROM table GROUP BY column

# مثال نفرض وجود جدول على هذا الشكل<br>وأسمةSALES

#### Sales table

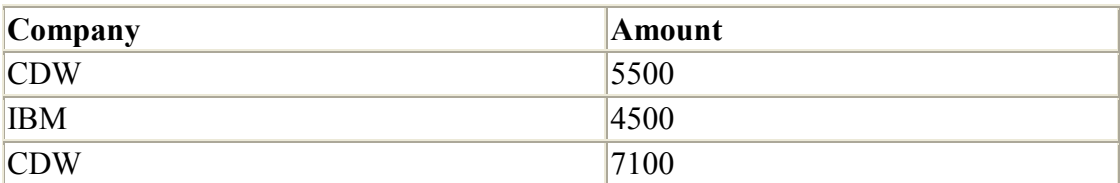

SELECT Company, SUM (Amount) FROM Sales

الكود<br>النتيجة

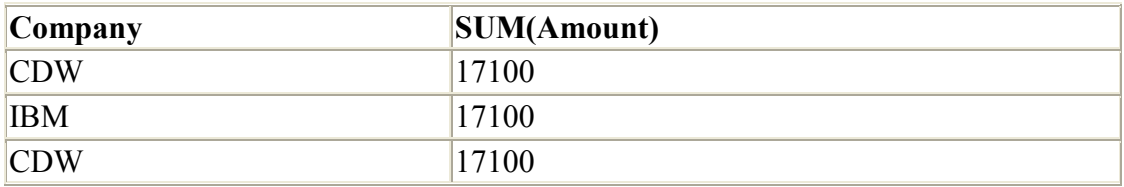

الکود<br>ا

SELECT Company, SUM (Amount) FROM Sales **GROUP BY Company** 

النتبعة

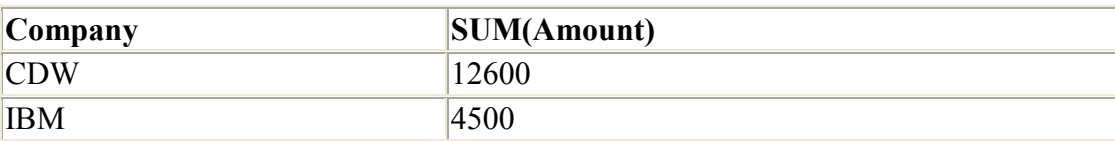

# في الحالة الأولى حسب مجموع كل العمود MOUNT اما في الحالة الثَّانية حسب المجموع لكل شركة على حدة ودمج كل شركة في عمود

الصورة العامة SELECT column, SUM(column) FROM table GROUP BY column HAVING SUM(column) condition value مثال

الكو د

SELECT Company,SUM(Amount) FROM Sales GROUP BY Company HAVING SUM(Amount)>10000

النتيجة

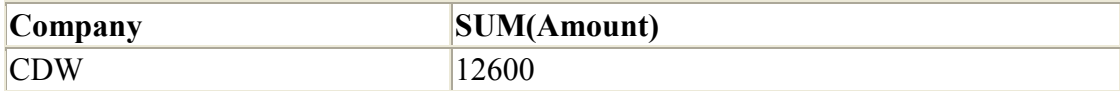

الكود الأتـي يستخدم لدمج عمودين في بعض والصورة العامة Select nameof first column+name of second column as new name of column from name of table

جرب استخدام الأكواد الأتية

USE NORTHWIND SELECT LASTNAME+''+FIRSTNAME FROM EMPLOYEES

USE NORTHWIND SELECT LASTNAME+''+FIRSTNAME as newname FROM EMPLOYEES

الكود الأول يدمج عمودين بدون اسم للعمود الناتج اما الكود الثاني يدمج العمودين في عمود جديد أسمه newname

(select into) in the control property

تستخدم لعمل نسخ لبيانات من جدول لجدول اخر والصورة العامة

SELECT column name (s) INTO newtable [IN externaldatabase] FROM source

> المثال الأتي يوضح نسخ الجدول person الى جدول اخر person backup

SELECT \* INTO Persons backup **FROM Persons** 

أذا اردت ان تعرف بيانات تصميم أي جدول اكتب الكود الأتي exec sp\_help name\_table تستخدم - - داخل كود sql للملاحظات فى السطر الواحد اما اذا اردت ان |<br>تكتب ملاحظات اكثر من سطر فابداء<br>|ملاحظات سطر واحد -- $\star$ /

اننهى لخمل الله وتوفيقه

انتظروا الجزءالثاني